# 奔驰 GLS450 前摄像头校准操作说明

实测车型: 2017 款 GLS450, VIN: 4JGDF6EE2HA\*\*\*\*\*\*

产品要求: 元征 PRO 系列, PAD 系列所有产品 + 元征 ADAS 校准设备(需 另外购买)

## 功能描述:

需要校准的情况:

- 更换前挡风玻璃
- 出现校准丢失或未校准的故障码
- 结构变换/底盘调整
- 更换前置摄像头

## 注意事项:

- 将车辆静止置于水平地面上,胎压正常,四轮定位正常
- 方向盘转向角为 0
- 务必根据设备提示信息步骤正确放置标靶
- 车辆前方光线充足

# 执行校准前:

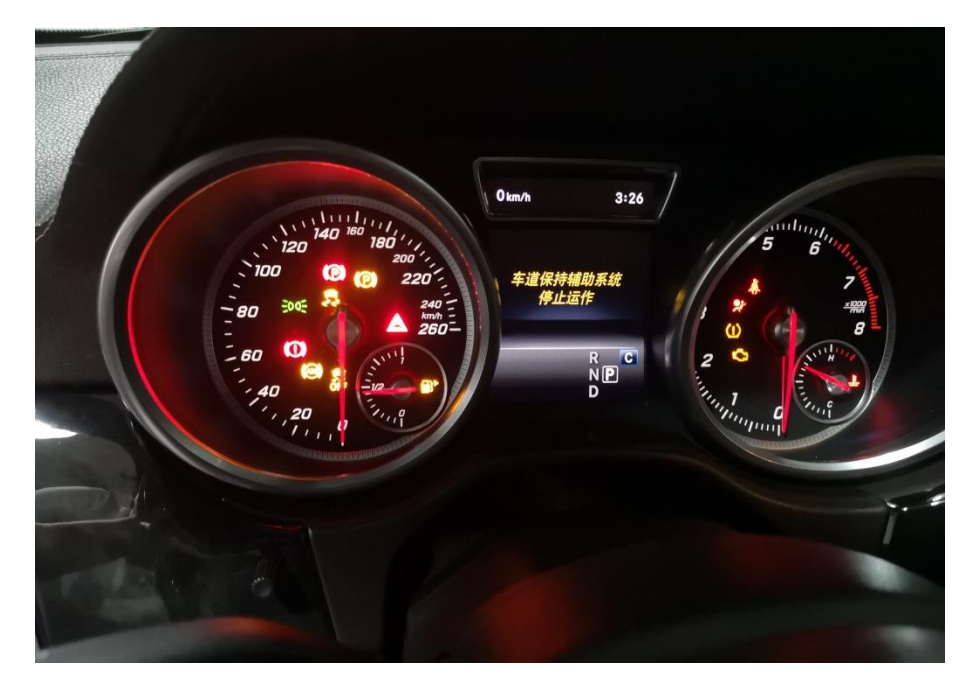

# 执行校准后:

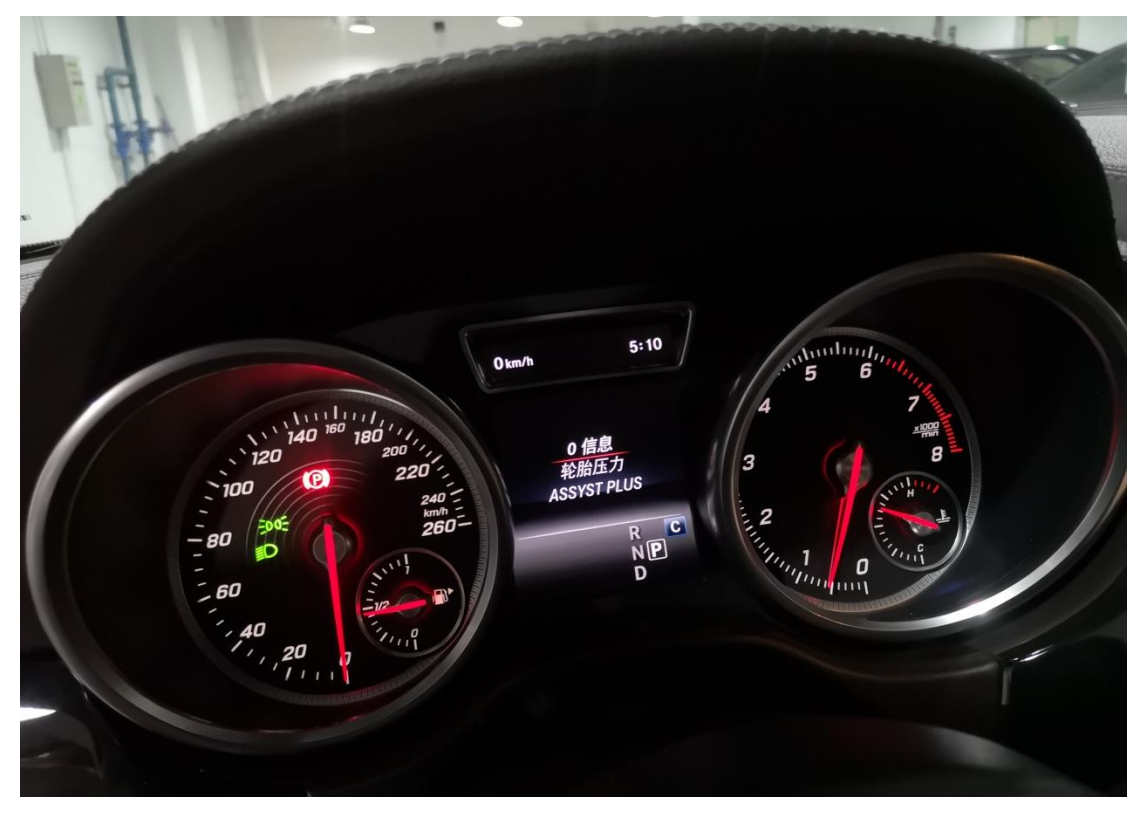

# 操作步骤:

1. 打开汽车点火开关,连接好诊断设备,选择奔驰(MERCEDES-BENZ)车型软件, V49.60 及以上版本,进入以下菜单界面,如图 1:

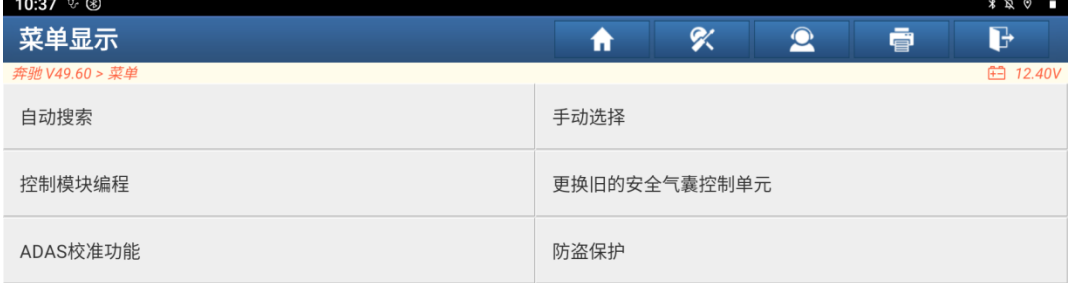

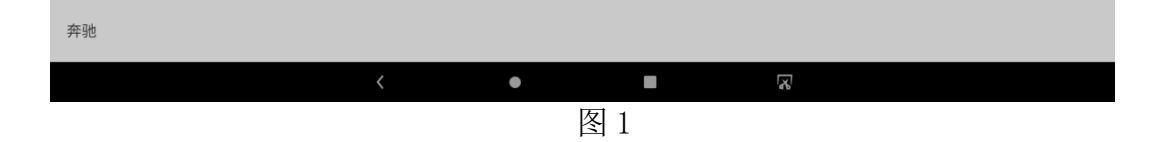

#### 2. 选择【ADAS 校准功能】, 如图 2:

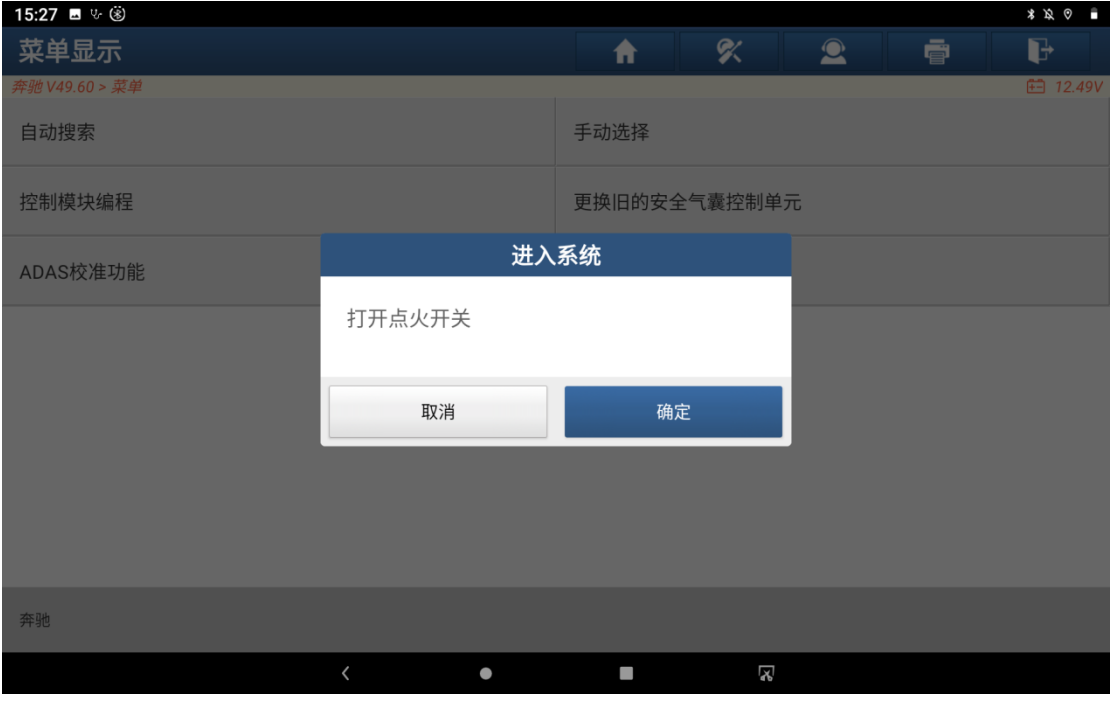

图 2

3. 确认点火开关打开,点击【确定】按钮,进入如下界面,如图 3:

| 15:28 ■ % (*)        |                                                                          |                                    |                                |                   |                            | $\ast \, \mathcal{R} \, \circ \quad \blacksquare$ |
|----------------------|--------------------------------------------------------------------------|------------------------------------|--------------------------------|-------------------|----------------------------|---------------------------------------------------|
| ADAS 校准              |                                                                          |                                    | ς                              | $\mathbf{\Omega}$ | ē                          | d                                                 |
| 奔驰 V49.60 > ADAS校准功能 |                                                                          |                                    |                                |                   |                            | <b>白 12.58V</b>                                   |
| R ADAS系统选择           | LDW                                                                      | ACC                                | AVM                            |                   | NVS                        |                                                   |
| ■ ADAS系统扫描           | MFK - 多功能摄像头<br>(A40/11)                                                 | DTR - 巡航车距控制系统<br>(A89)            | 360 deg camera - 360度<br>全景摄像头 |                   | NSA - 夜视辅助系统<br>(N101)     |                                                   |
| ADAS校准功能<br>⊕        |                                                                          |                                    |                                |                   |                            |                                                   |
| 全车体检<br>E            | Other                                                                    | Other                              | Other                          |                   |                            | Other                                             |
|                      | IRS-HRA - 右后外部智能<br>雷达传感器系统(B29/5)                                       | IRS-HLA - 左后外部智能<br>雷达传感器系统(B29/4) | RFK - 后视摄像头<br>(B84/3)         |                   | SGR - 雷达传感器控制单<br>元(N62/2) |                                                   |
|                      |                                                                          |                                    |                                |                   |                            |                                                   |
| К                    |                                                                          |                                    |                                |                   |                            |                                                   |
|                      | 奔驰 166.864 - GL 450 4MATIC Off-Roader/GLS 450 4MATIC<br>VIN码 4JGDF6EE2HA |                                    |                                |                   |                            |                                                   |
|                      |                                                                          | ı                                  | Ŋ                              |                   |                            |                                                   |

图 3

4. 选择【MFK-多功能摄像头】,进入如下功能菜单界面,如图 4:

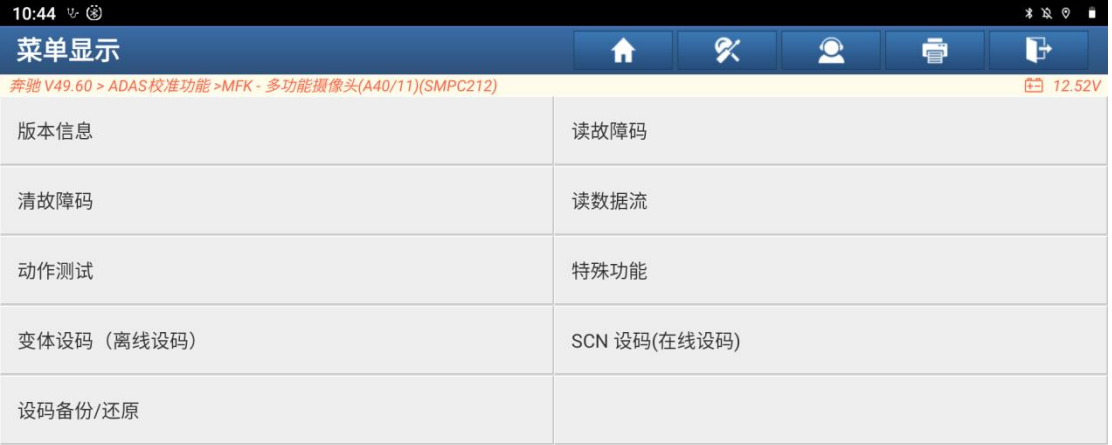

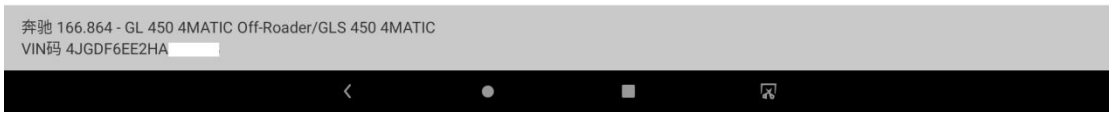

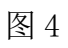

5. 选择【读故障码】功能,读到 B228600 故障码, 如图 5

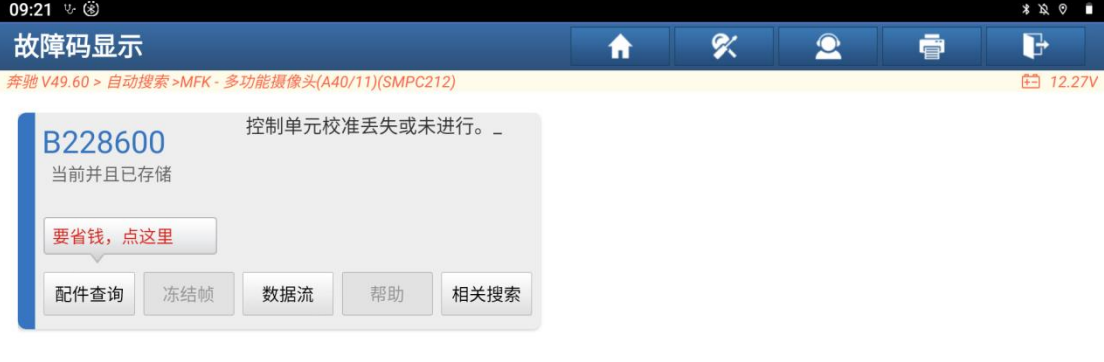

| 奔驰 166.864 - GL 450 4MATIC Off-Roader/GLS 450 4MATIC<br>VIN码 4JGDF6EE2HA |  |   | 报告 | 清码 |
|--------------------------------------------------------------------------|--|---|----|----|
|                                                                          |  | ≅ |    |    |

图 5

6. 返回到功能菜单界面,选择【特殊功能】,如图 6:

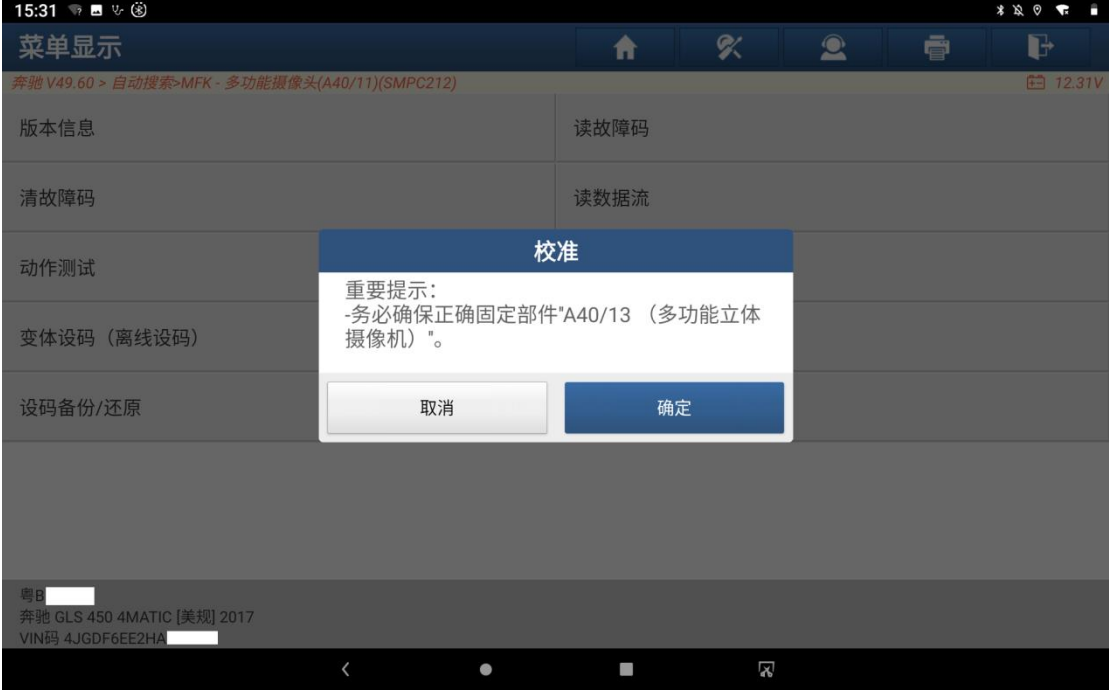

图 6

7. 确认摄像头已正确安装,选择"确定",如图 7:

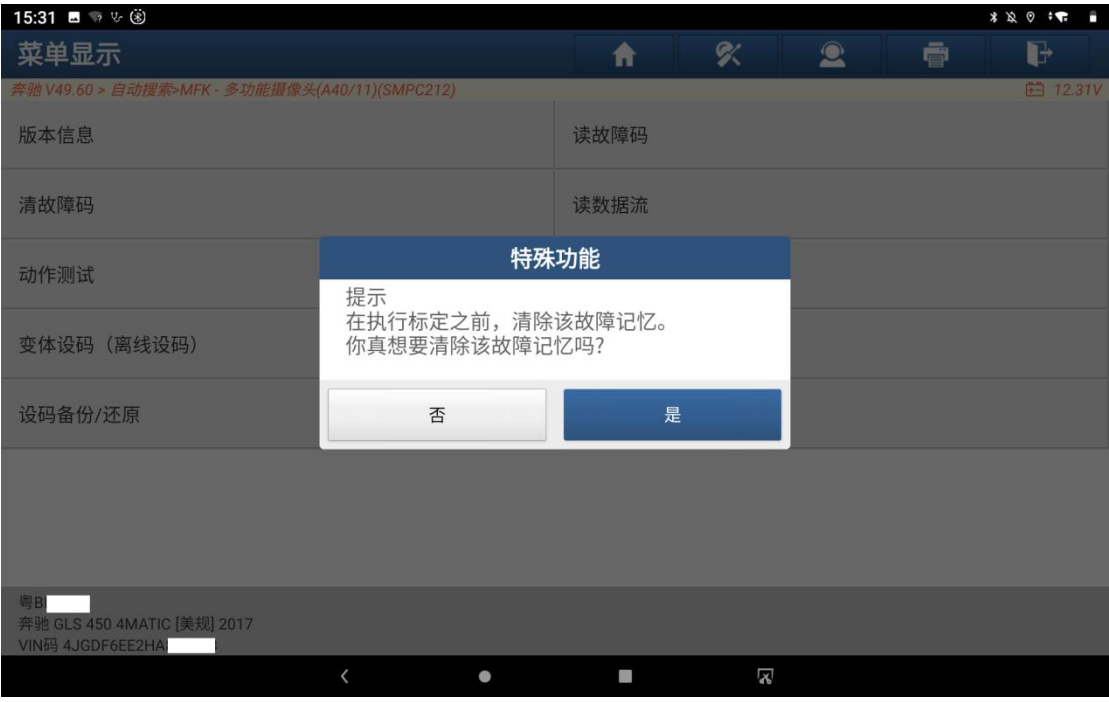

### 8. 选择"是",如图 8:

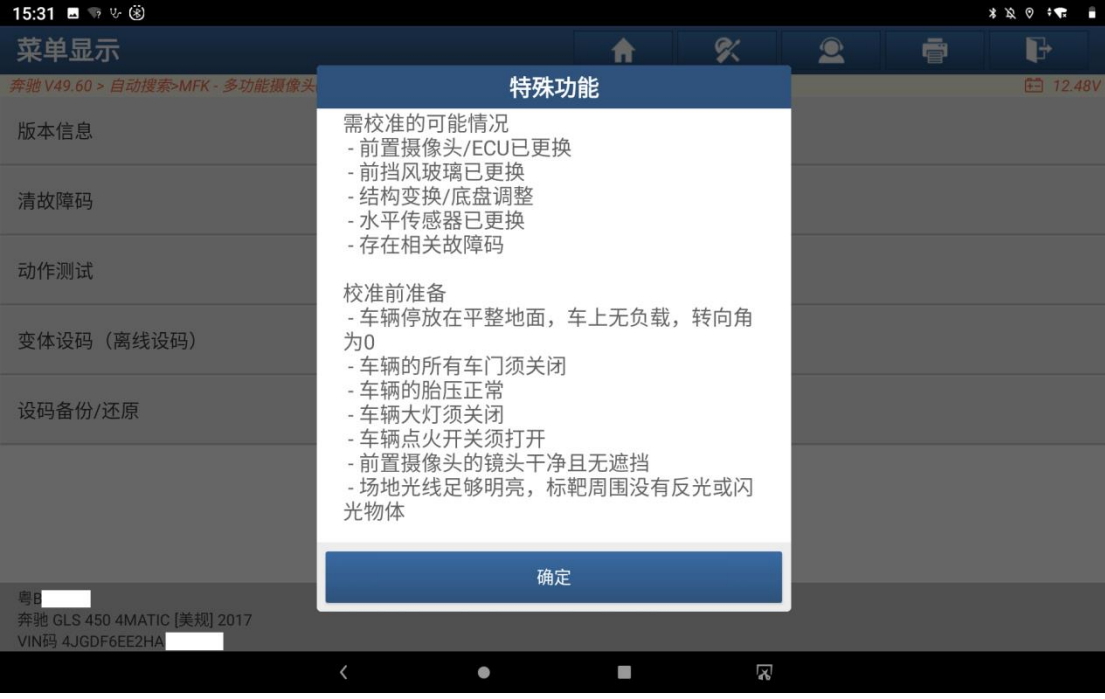

图 8

9. 选择"确定",如图 9:

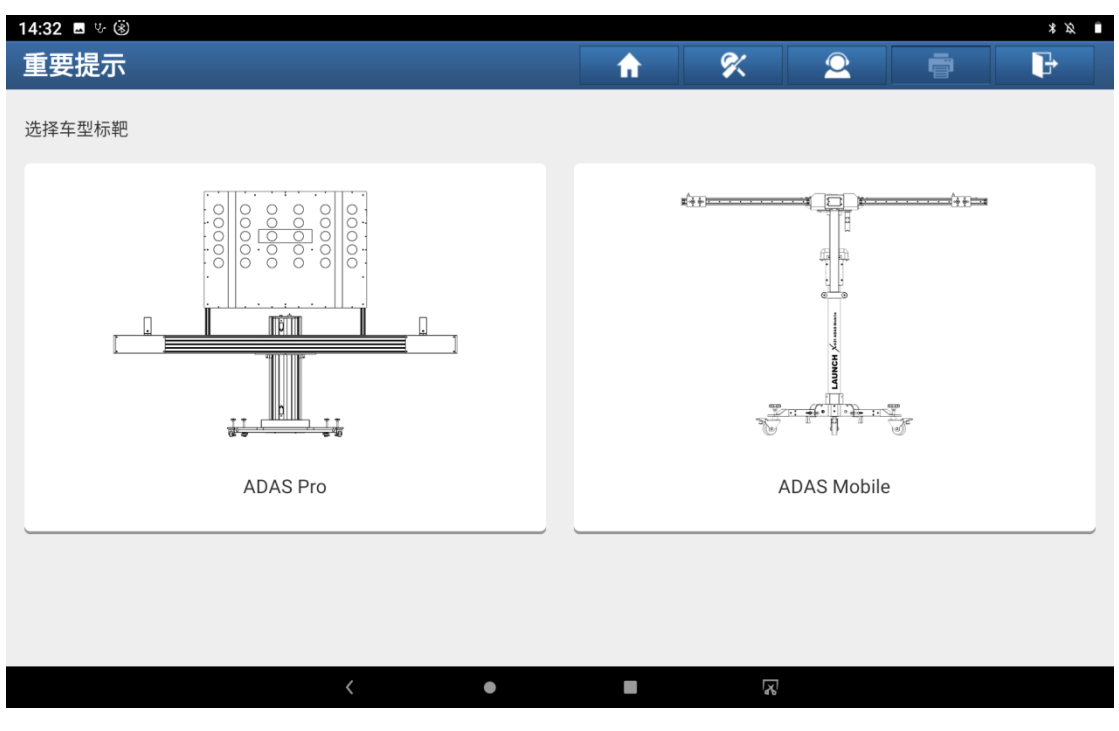

图 9

#### 10. 选择【ADAS Mobile】, 如图 10:

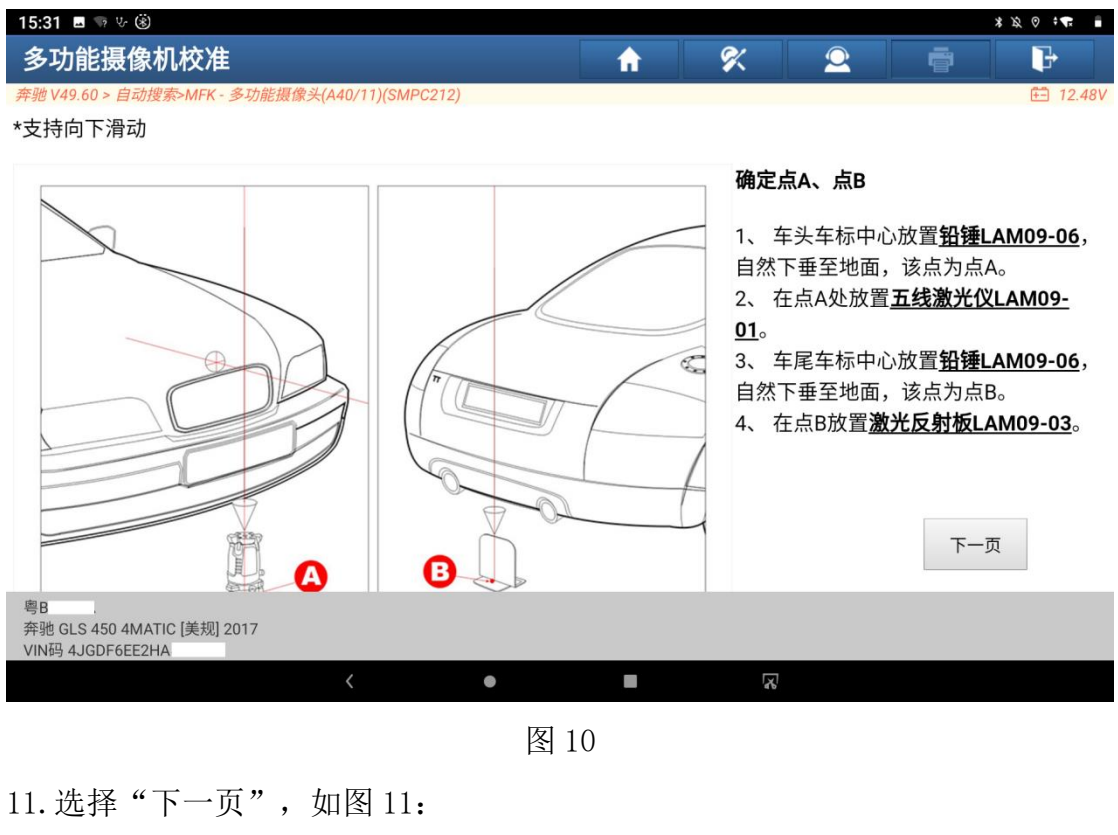

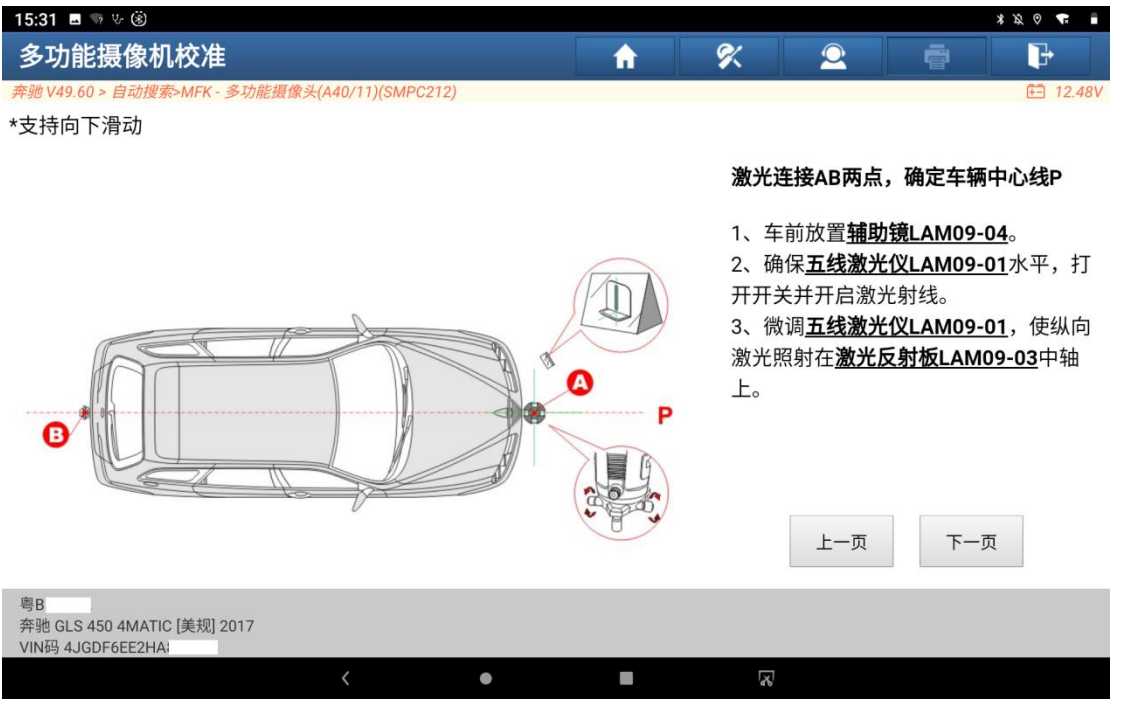

### 12. 选择"下一页", 如图 12:

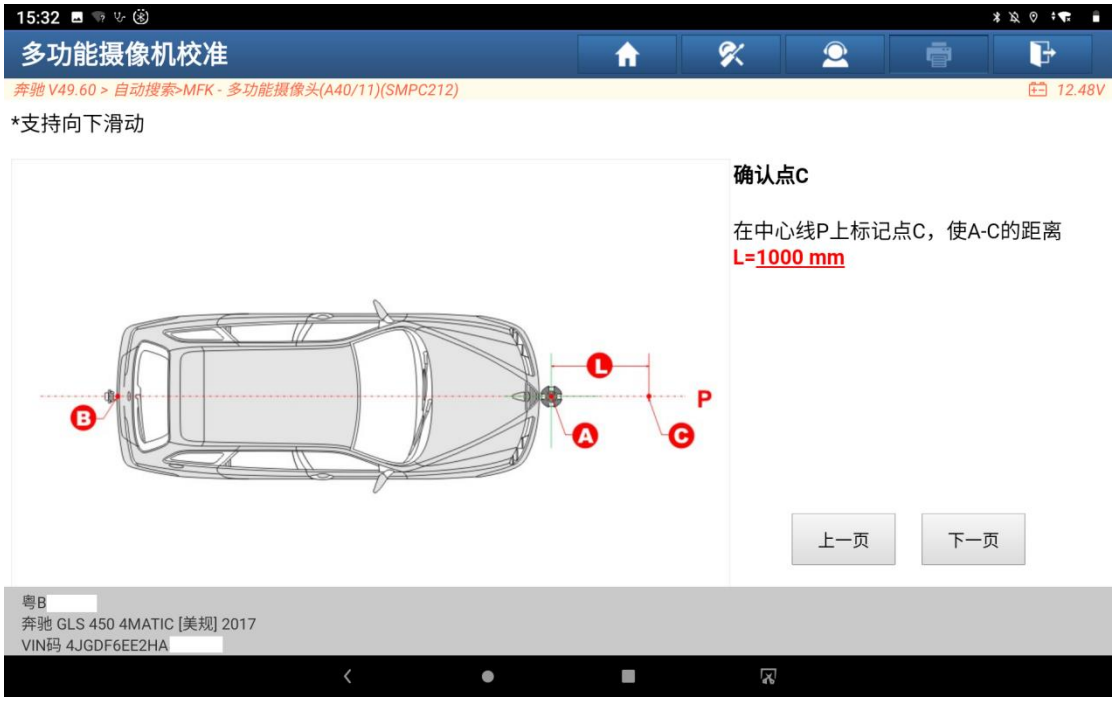

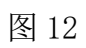

13. 选择"下一页", 如图 13:

| 15:32 图 9 % (8)                                                             |                                                                                                    |           |  | * 12 ① 1 |  |  |
|-----------------------------------------------------------------------------|----------------------------------------------------------------------------------------------------|-----------|--|----------|--|--|
| 多功能摄像机校准                                                                    | X                                                                                                    | $\bullet$ |  | d        |  |  |
| 奔驰 V49.60 > 自动搜索>MFK - 多功能摄像头(A40/11)(SMPC212)<br><b>STATE OF THE OWNER</b> | $F = 12.48V$<br>放置并调节ADAS Mobile<br>1、 安装十字激光仪LAM-09-02。<br>2、 放置ADAS Mobile,使 <u>十字激光仪</u><br>LAM-09-02激光相交的点与C点重合。<br>3、观察横杆上水平泡,如果位置未居<br>中,则旋转底部旋钮来调节,直至水平<br>泡居中。<br>4、固定ADAS Mobile位置。<br>注:如遇到锁定ADAS Mobile位置后还需<br>要调整设备水平的情况,可每次只解锁<br>一个脚轮进行调节,否则ADAS Mobile位<br>置可能偏移。<br>上一页<br>下一页 |           |  |          |  |  |
| 粤B<br>奔驰 GLS 450 4MATIC [美规] 2017<br>VIN码 4JGDF6EE2HA                       |                                                                                                    |           |  |          |  |  |
|                                                                             | K                                                                                                    |           |  |          |  |  |

图 13

#### 14. 选择"下一页", 如图 14:

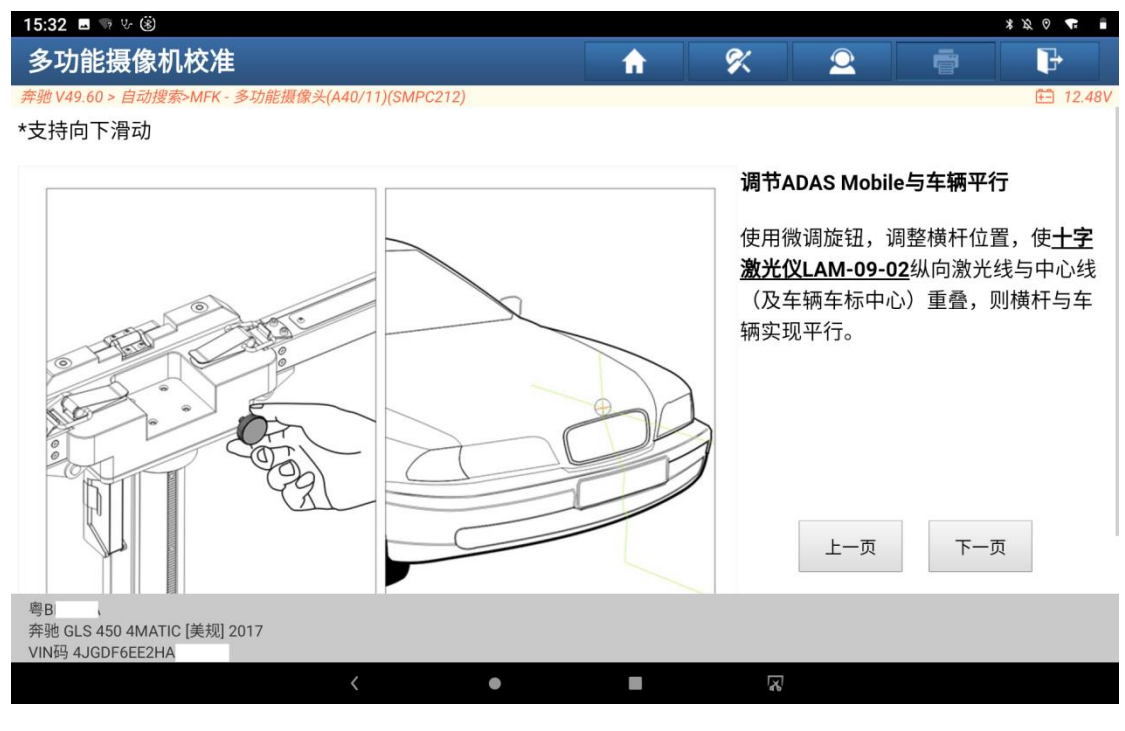

图 14

### 15. 选择"下一页", 如图 15:

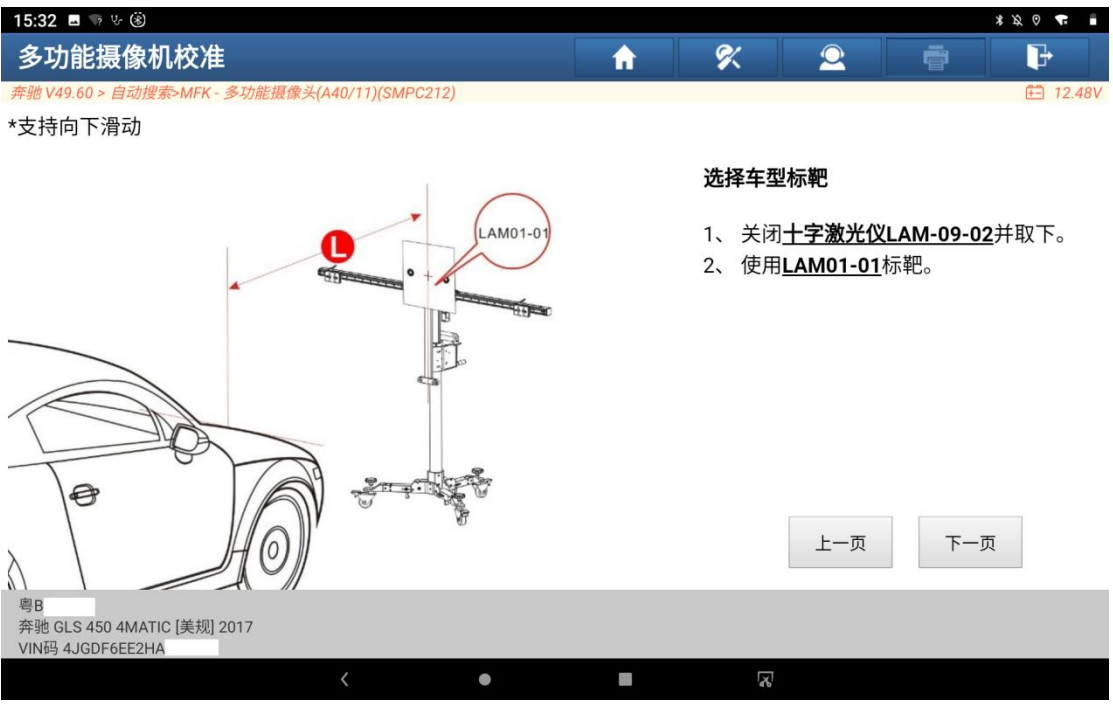

#### 16.选择"下一页",如图 16:

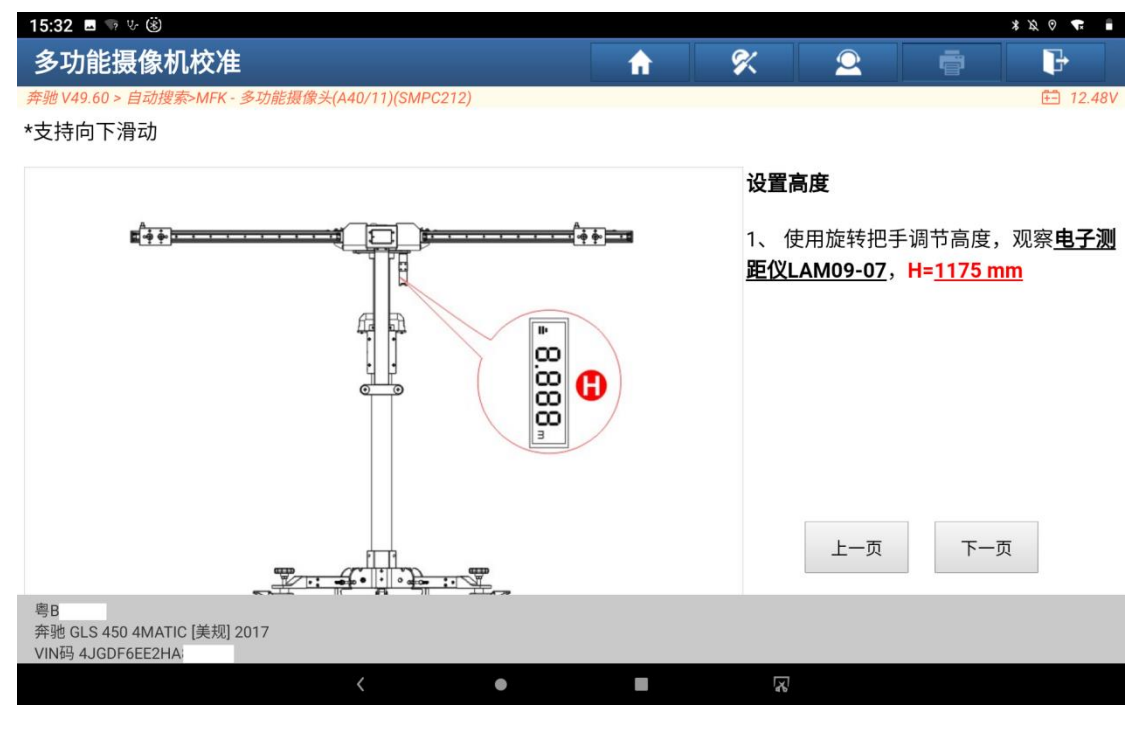

图 16

17.按要求摆放好标靶,如图 17、图 18、图 19:

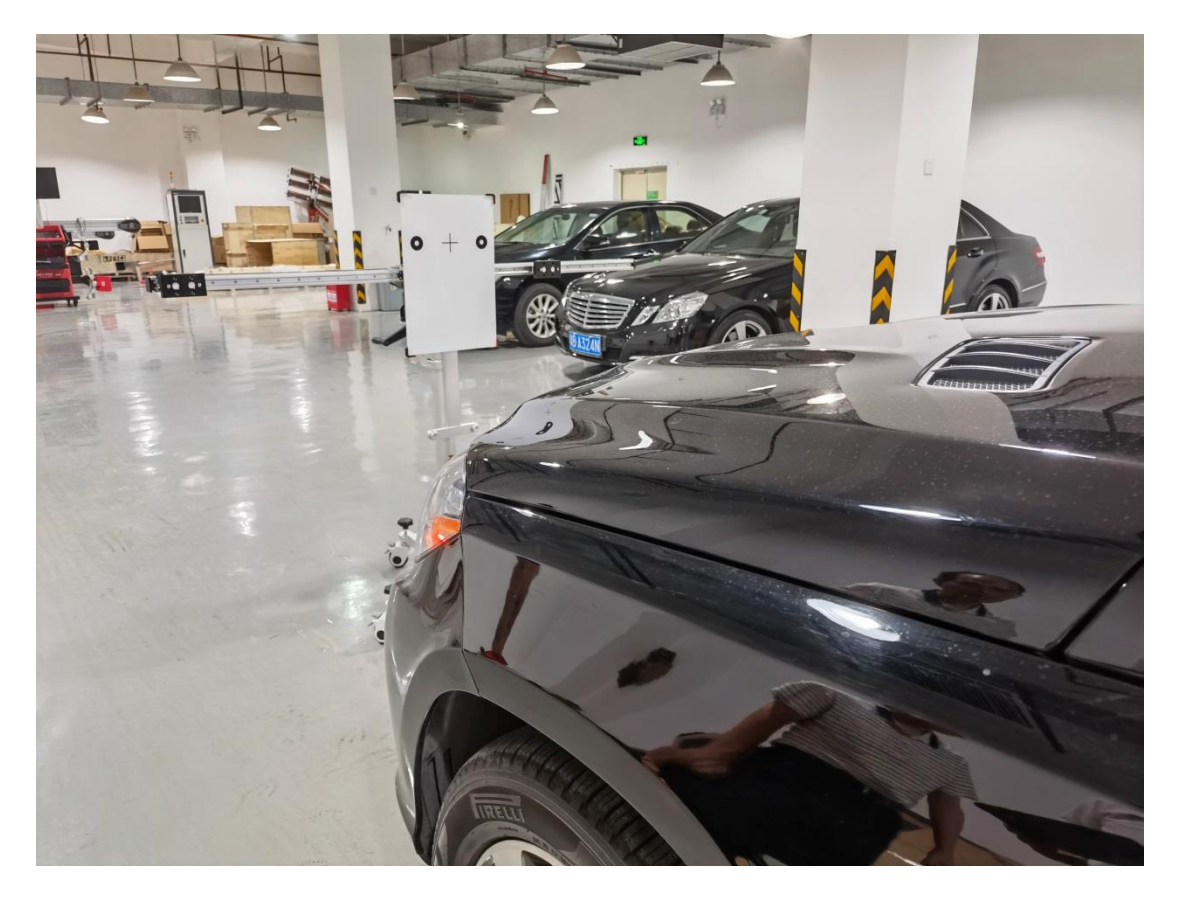

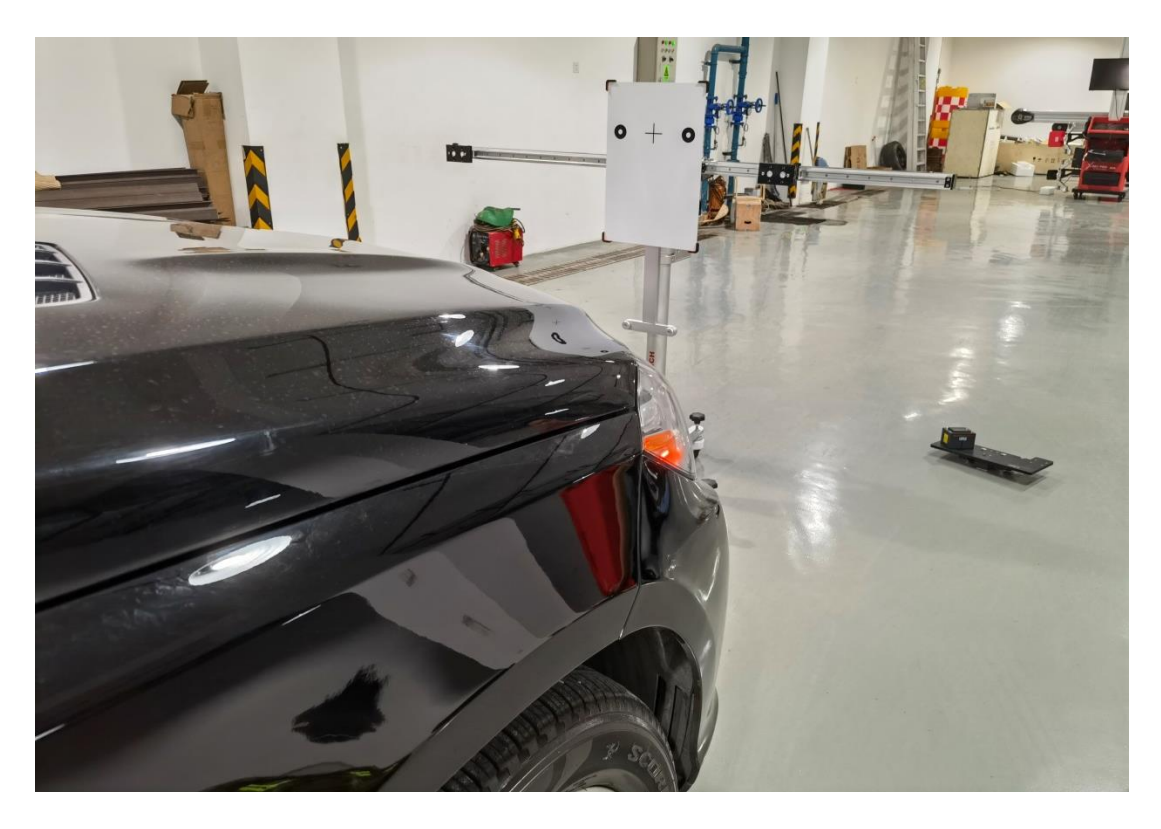

图 18

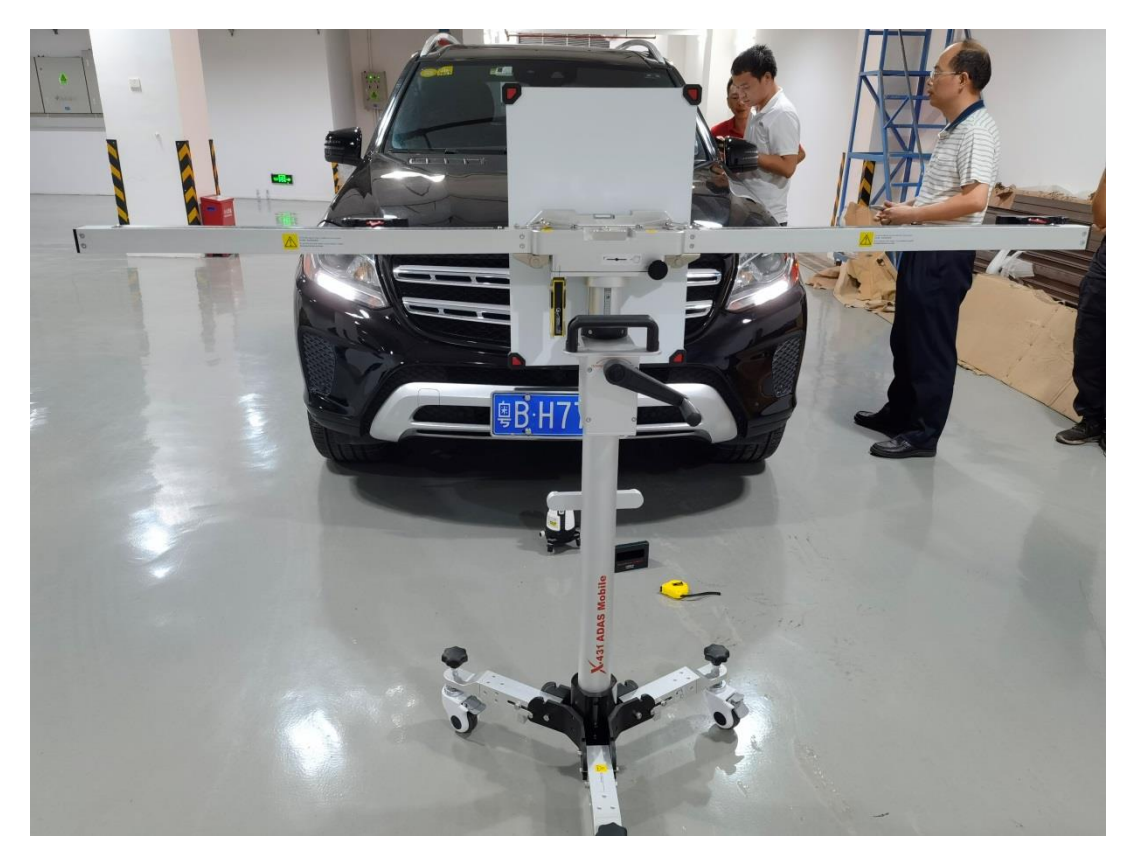

## 18.选择"下一页",如图 20 所示:

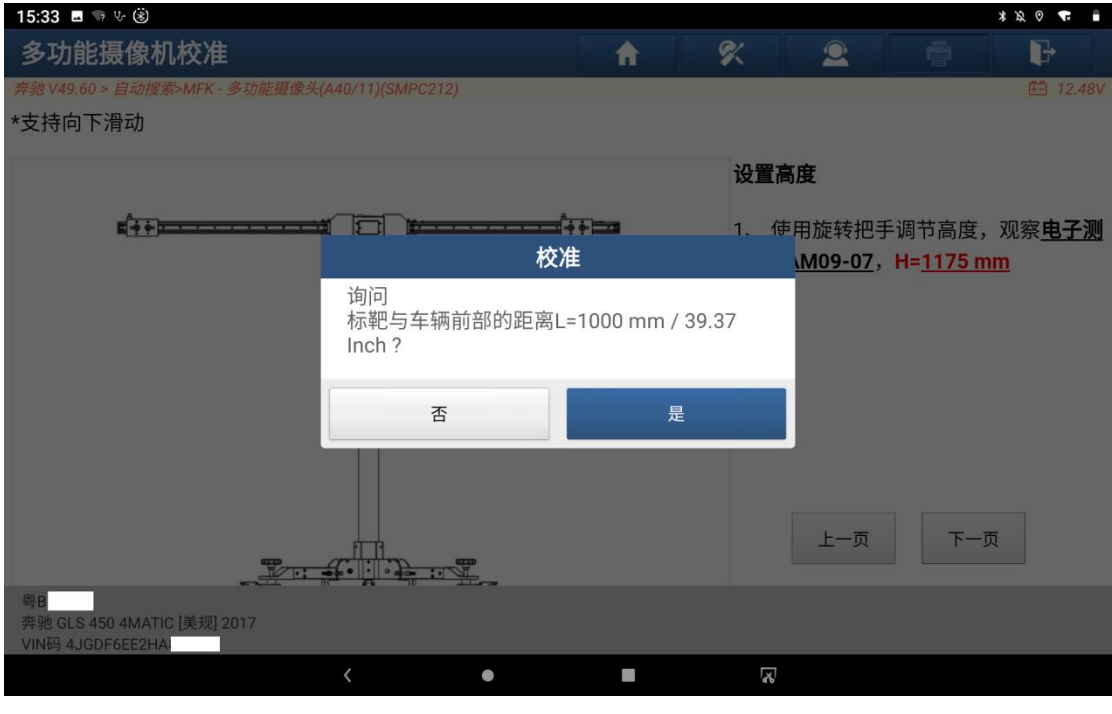

图 20

## 19.选择"是",如图 21 所示:

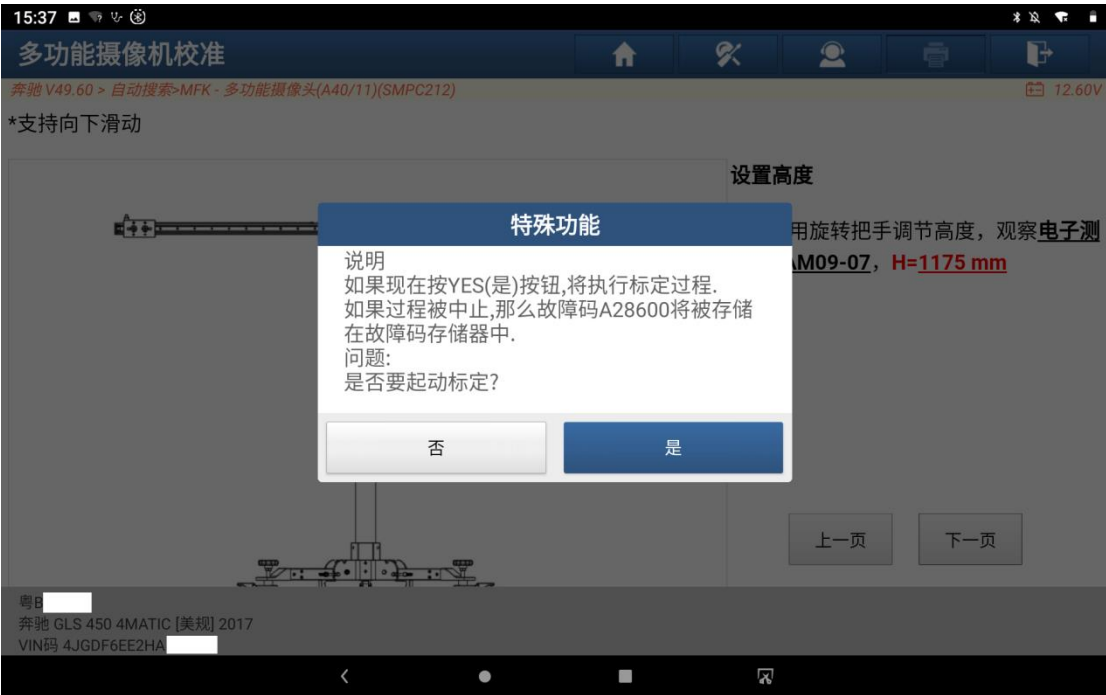

图 21

### 20.选择"是",如图 22 所示:

| 20:46 ↓ P 3                                                              |          |           | * * 0 <b>a</b>  |  |  |  |  |
|--------------------------------------------------------------------------|----------|-----------|-----------------|--|--|--|--|
| 特殊功能                                                                     | 吹<br>A   | $\bullet$ | d<br>ē          |  |  |  |  |
| 奔驰 V49.60 > 自动搜索 >MFK - 多功能摄像头(A40/11)(SMPC212)                          |          |           | <b>□ 12.13V</b> |  |  |  |  |
| 名称                                                                       | 值        |           | 标准值             |  |  |  |  |
| 部件"A40/11 (单眼多功能摄像机) "的校准已成功结束。                                          |          |           |                 |  |  |  |  |
| 校准状态                                                                     | 系统已校准    |           | 系统已校准           |  |  |  |  |
| 俯仰角                                                                      | 0.45     | deg       | $[-3.003.00]$   |  |  |  |  |
| 滚动角                                                                      | $-0.70$  | deg       | $[-3.003.00]$   |  |  |  |  |
| 偏航角                                                                      | 3.87     | deg       | $[-3.003.00]$   |  |  |  |  |
|                                                                          |          |           |                 |  |  |  |  |
| 继续                                                                       |          |           |                 |  |  |  |  |
| 奔驰 166.864 - GL 450 4MATIC Off-Roader/GLS 450 4MATIC<br>VIN码 4JGDF6EE2HA |          |           |                 |  |  |  |  |
| $\langle$<br>$\bullet$                                                   | R)<br>I. |           |                 |  |  |  |  |

图 22

21. 校准成功完成, 偏航角(3.87deg)超出标准值(-3至+3)范围, 这时候是 清除不了故障码,仪表盘还是亮故障灯,因为前挡风玻璃不是原厂的,需要 调整摄像头角度。关闭点火开关,拆下摄像头盖板,如图 23 所示。

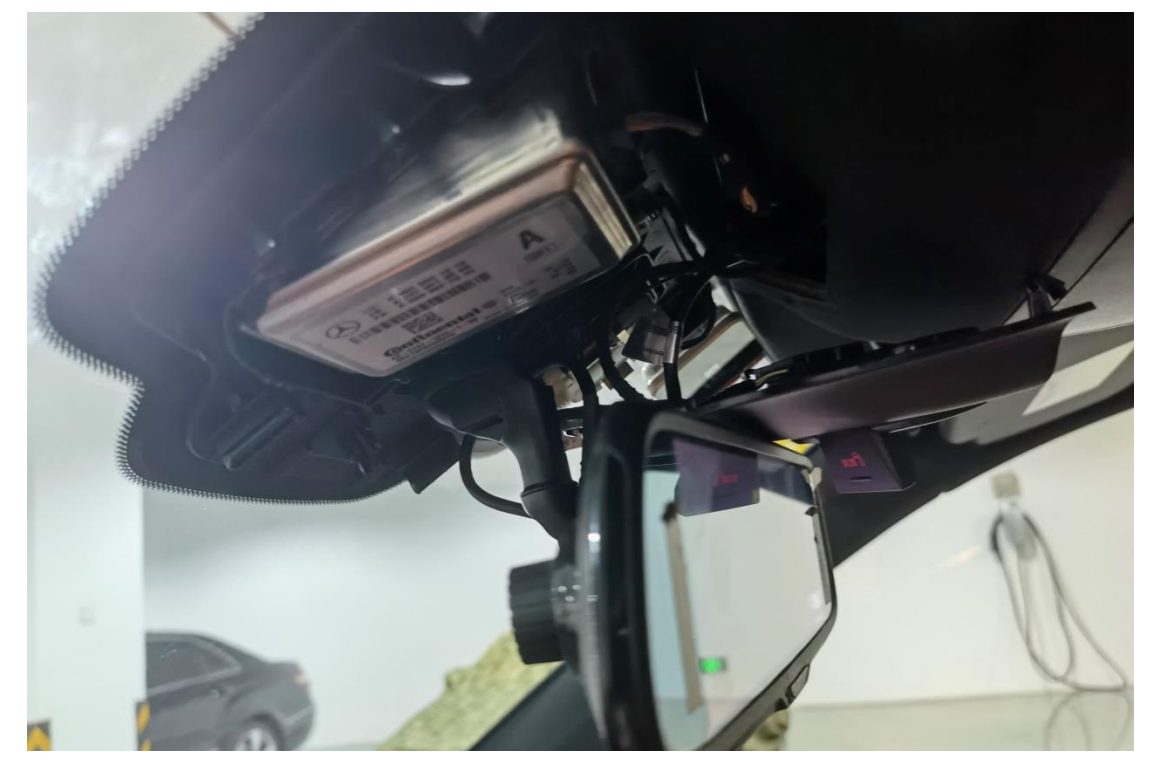

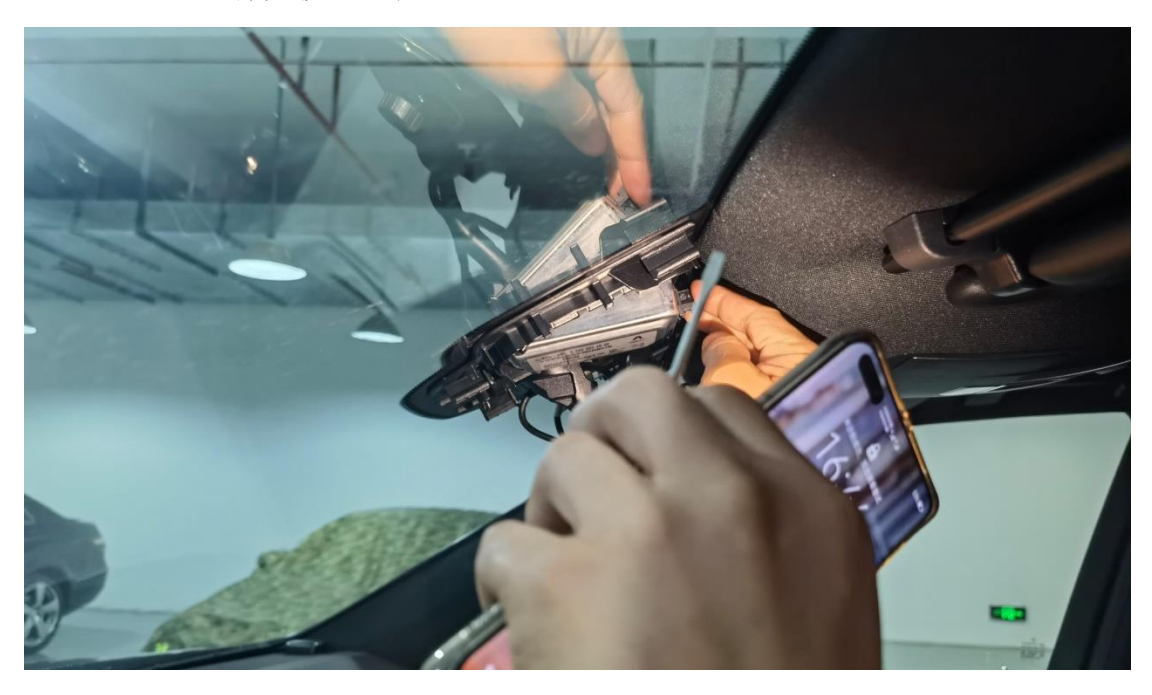

22. 在多功能摄像头模块与挡风玻璃之间插入塑料卡片,如图 24 所示

图 24

23.重新安装好多功能摄像头部件,打开点火开关,重复步骤 6-步骤 20,再次进 行校准,(注意:这里调整摄像头位置,偏航角、俯仰角、滚动角不是实时 变化的,需要重新执行一次校准功能,多次执行校准功能,摄像头容易发烫, 太烫了,关闭点火开关等待降温再继续校准,避免被烧坏),如图 25 所示。

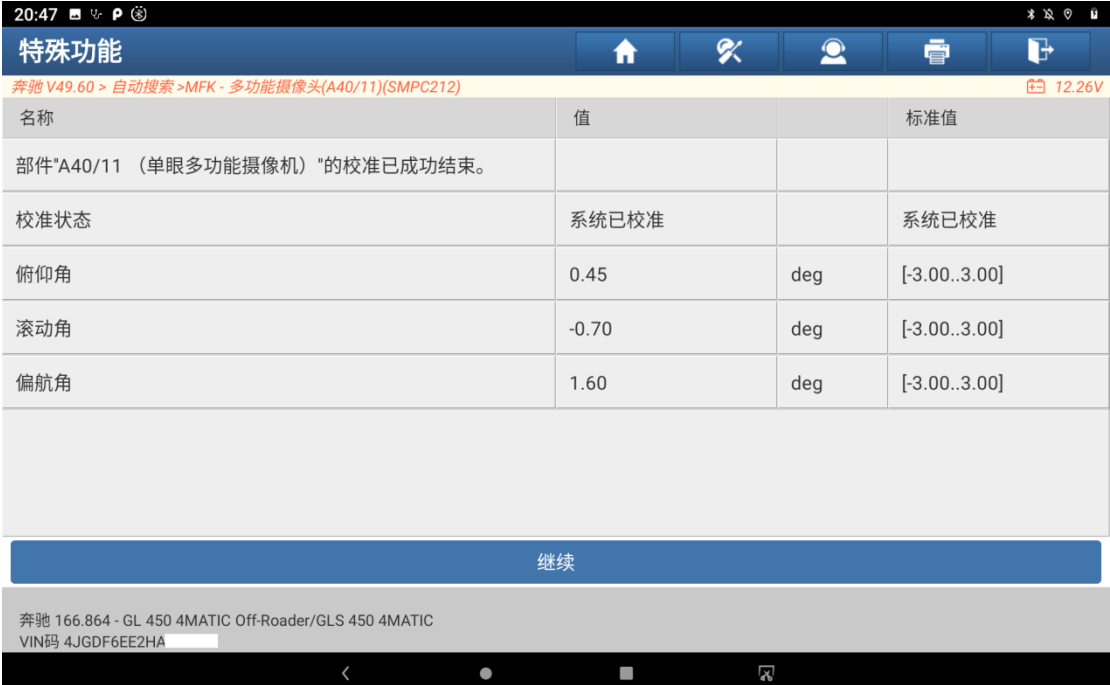

24.校准成功完成。如果角度值不在标准值范围,则需要再次调整摄像头角度, 然后执行校准功能,重复多次,直到达到标准值。保存 ADAS 校准报告后, 返 回到功能菜单界面,选择【读故障码】,如图 26 所示

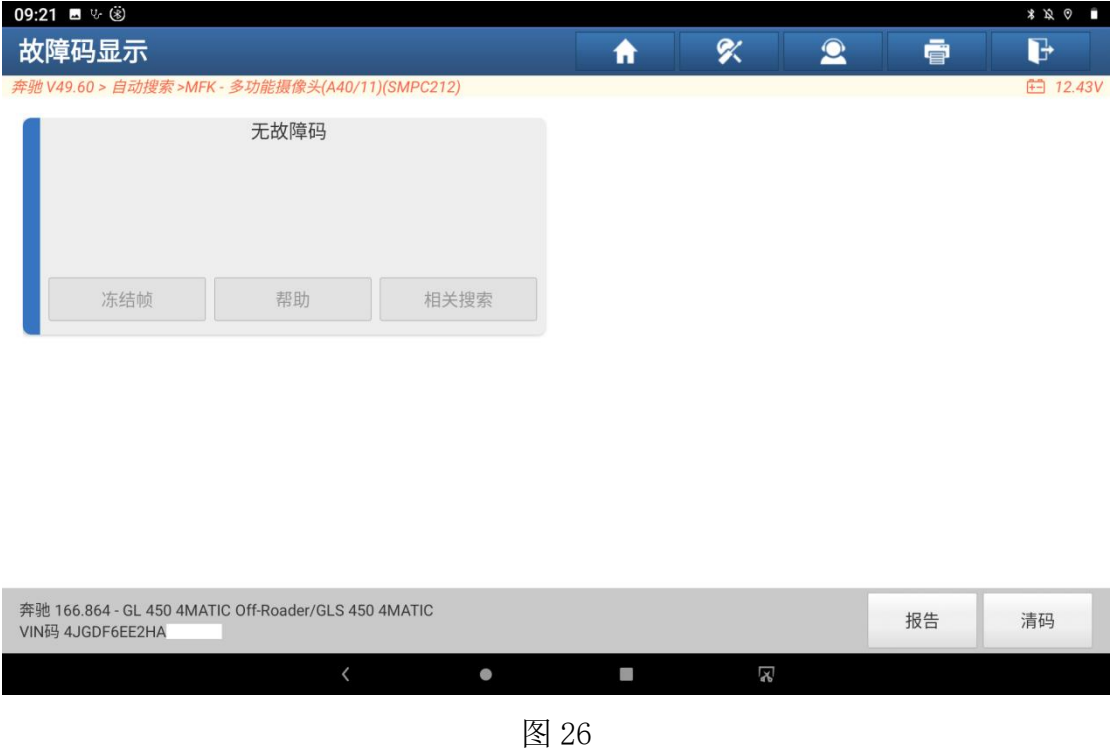

# 声明:

该文档内容归深圳市元征版权所有,任何个人和单位不经同意不得引用或转 载。